## Course-Based SimChart®: Assigning a SimChart Empty EHR

SimChart's empty electronic health records (EHRs) offer the flexibility you need in teaching your students, both in the classroom and with their homework. Use the EHRs to have your students document their clinical experience (either during or after the clinical), to work through a scenario in class or in lab and document the patient's details, or to explore the EHR with your students and show what kind of documentation is appropriate for different scenarios.

## **NOTES:**

- **\*\*\* Important: Your instructions are all students will see for empty EHRs,** so **please be specific and explicit when writing them** in the **Assignment Objectives** during setup. **\*\*\***
- An empty EHR assignment **will not show up for the students until its start date.**
- EHRs are graded on the first attempt only.
- **Empty EHRs are assigned to the whole class** by default, but can be assigned to individual students if needed.
- 1. To assign a SimChart empty EHR, first enter your course. Your institution may have it hosted on their LMS or the Evolve LMS.
- 2. Navigate to the **Course Plan**.
- 3. Click the **Add SimChart** button that appears in the course plan.
- 4. The **Add a SimChart item** page appears with the first step of selecting the SimChart assignment type. Select the **Empty EHR (SimChart)** assignment type on the **right.**

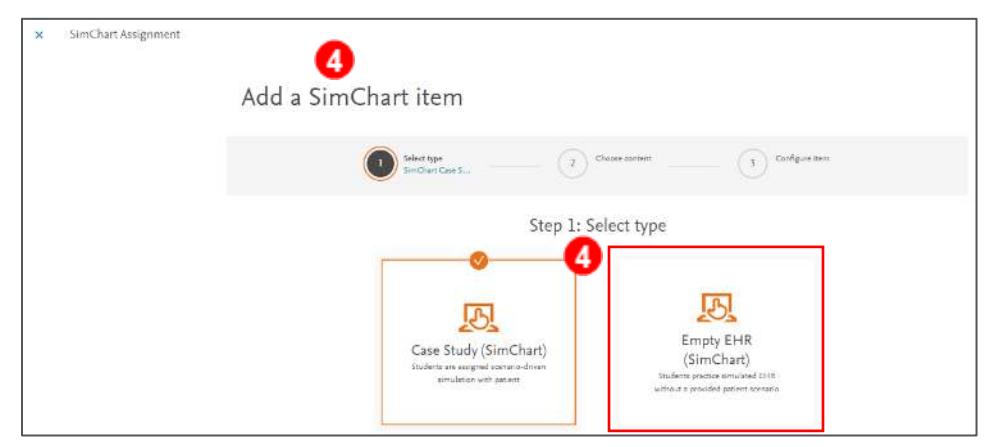

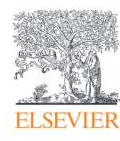

5. On **Step 2: Choose content (optional),** you can click the **Assignment Objectives** field to enter any **objectives** or **instructions** for your students.

**NOTE - IMPORTANT:** Your instructions are all students will see for empty EHRs, so **please be specific and explicit when writing them.**

6. Click the **Next: Configure item** button at the bottom right to configure the assignment.

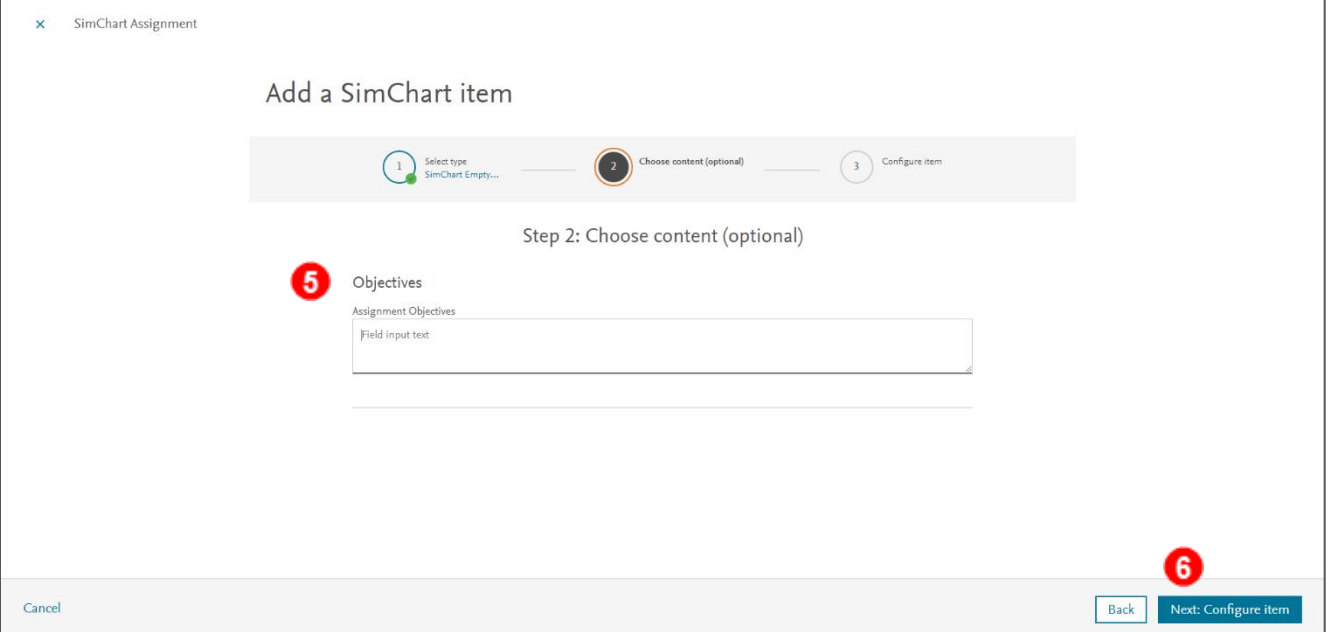

7. On the third and final **Configure item** step, click the **Name** field to enter the **Display Name** you and your students will see.

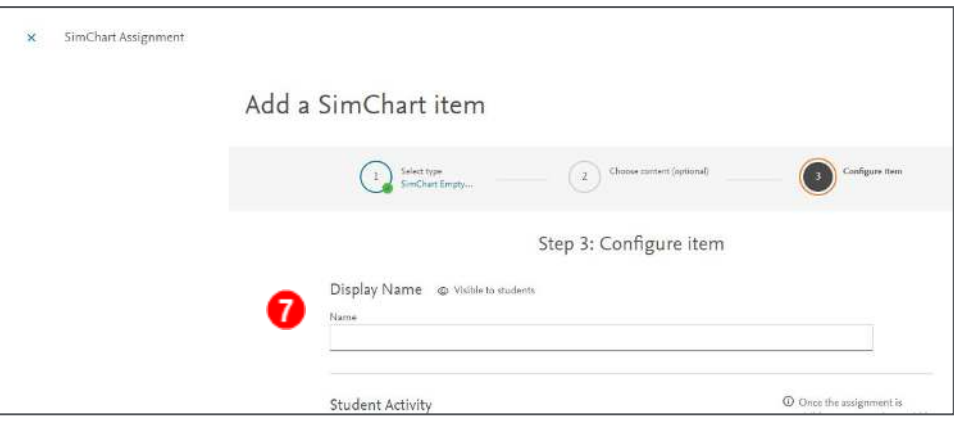

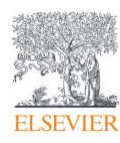

8. Continuing down the page, set **when students can start viewing this assignment** and **the due date and time**.

**NOTES:**

- An empty EHR assignment **will not show up for the students until its start date.**
- **Empty EHRs are assigned to the whole class by default**; however, you can select individual students for the assignment, if desired.
- 9. Next, select a **Grading** option of **Not Graded or Pass/Fail.**

**NOTE:** EHRs are graded on the first attempt only.

10. Click the **Save and Complete** button at the bottom right to complete the setup.

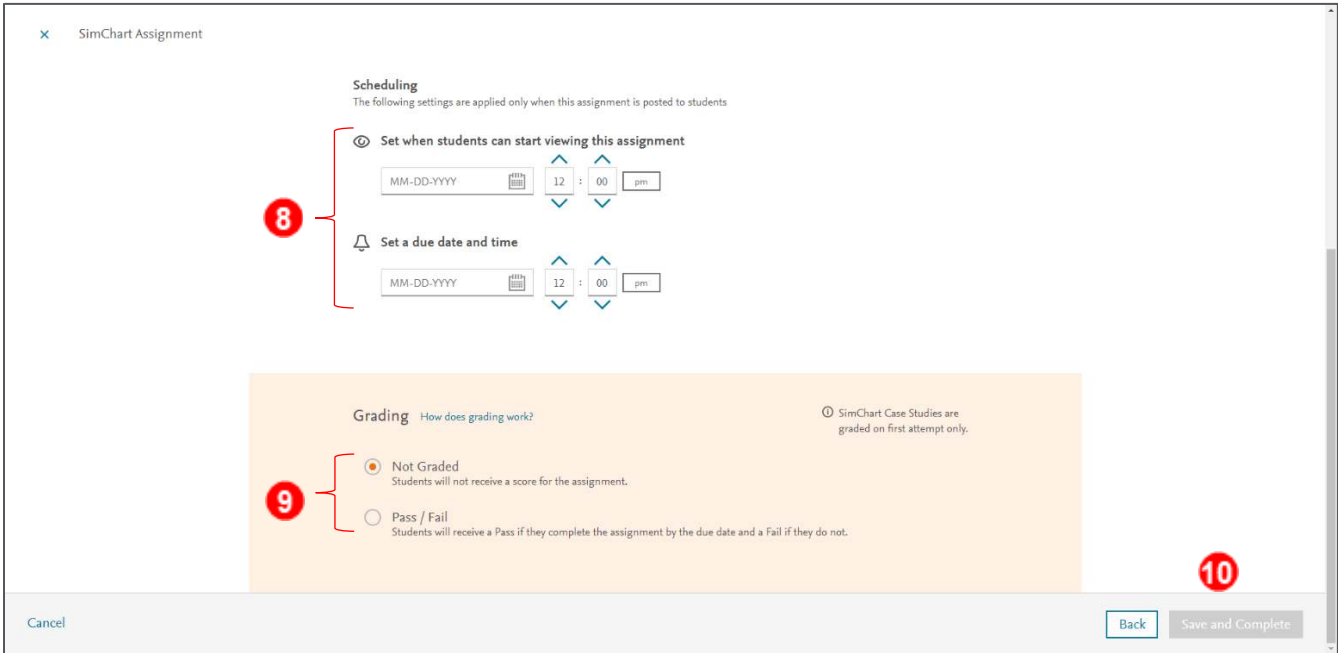

You are returned to the **Course Plan** screen. You have successfully assigned a SimChart empty EHR in your Sherpath course. You are now finished.

*END OF GUIDE*

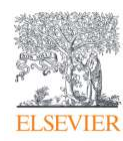